# TM

## **Unidad de Cinta de la Biblioteca de Cintas StorageWorks ESL9326 de Compaq**

Guía de Actualización

Tercera Edición (Septiembre de 2000) Referencia 146582-073 Compaq Computer Corporation

## **Aviso**

©2000 Compaq Computer Corporation.

Compaq, el logotipo de Compaq y StorageWorks están Registrados en la Oficina de Patentes y Marcas Comerciales de Estados Unidos.

Microsoft, MS-DOS, Windows y Windows NT son marcas registradas de Microsoft Corporation.

Los nombres de otros productos mencionados en este documento pueden ser marcas registradas de sus respectivas compañías.

Software informático confidencial. Para la posesión, uso o copia de su software es necesaria una licencia válida de Compaq. Cumpliendo con la normativa FAR 12.211 y 12.212, la licencia del Software Informático Comercial, de la Documentación del Software Informático y de los Datos Técnicos sobre Elementos Comerciales se ha concedido al Gobierno de EE.UU. bajo la licencia comercial estándar del proveedor.

Compaq no se hace responsable de los errores u omisiones técnicos o editoriales aquí contenidos. La información contenida en este documento está sujeta a modificaciones sin previo aviso.

ESTA INFORMACIÓN SE SUMINISTRA "COMO ESTÁ", SIN GARANTÍA DE NINGÚN TIPO. EL USUARIO ASUME TODO EL RIESGO QUE PUEDA DERIVARSE DE LA UTILIZACIÓN DE ESTA INFORMACIÓN. COMPAQ NO SE HACE RESPONSABLE DE LOS DAÑOS DIRECTOS, CONSECUENTES, INCIDENTALES, ESPECIALES, PUNITIVOS O DE OTRO TIPO (INCLUYENDO LOS DAÑOS POR PÉRDIDAS DE BENEFICIOS EMPRESARIALES, INTERRUPCIÓN DE NEGOCIO O PÉRDIDA DE INFORMACIÓN EMPRESARIAL), INCLUSO SI SE HA AVISADO A COMPAQ DE LA POSIBILIDAD DE QUE SE PRODUJERAN DICHOS DAÑOS Y SI ES EN UNA ACCIÓN DE CONTRATO O DE OTRO TIPO, INCLUYENDO NEGLIGENCIA.

**Las garantías limitadas de los productos de Compaq se indican exclusivamente en la documentación que se incluye con estos productos. No se puede utilizar nada de lo aquí incluido como si formara parte de una garantía adicional.**

Impreso en los EE.UU.

Guía de Actualización de la Unidad de Cinta de la Biblioteca de Cintas StorageWorks ESL9326 de Compaq Tercera Edición (Septiembre de 2000) Referencia 146582-073

## **Contenido**

#### **[Acerca de Esta Guía](#page-4-0)**

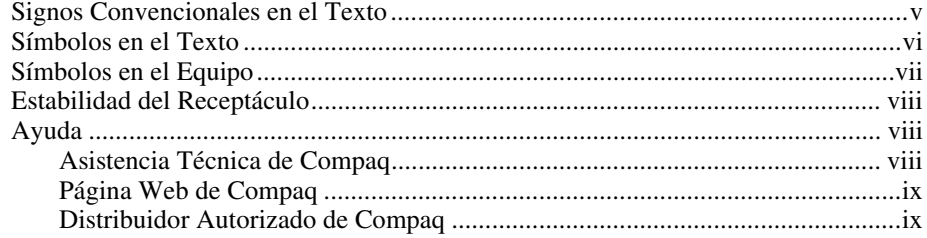

## *[Capítulo 1](#page-9-0)*

#### **Introducción**

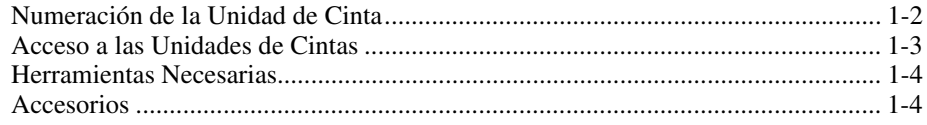

#### *Capítulo 2*

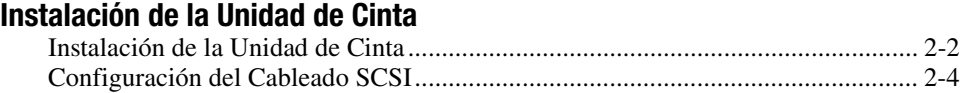

## *Capítulo 3*

## **[Configuración de la Biblioteca de Cintas](#page-18-0)**

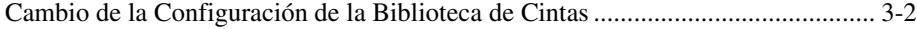

## *Lista de Figuras*

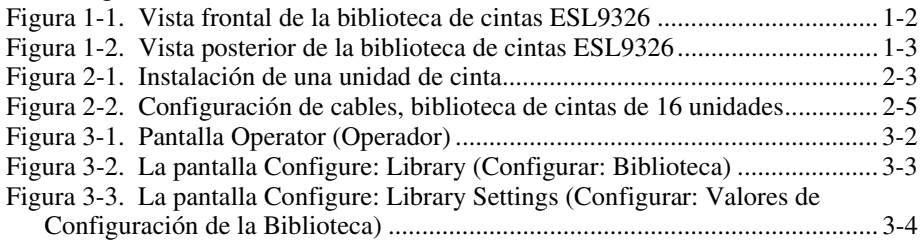

#### *Lista de Tablas*

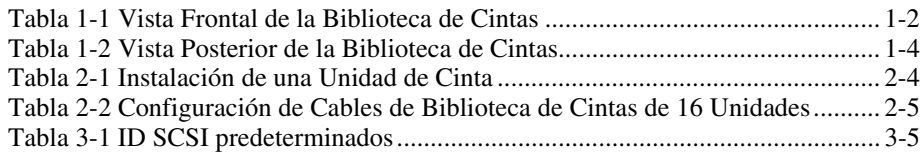

## **Acerca de Esta Guía**

<span id="page-4-0"></span>Esta guía está diseñada para que se use como instrucciones paso a paso de la actualización de las unidades de cinta de la Biblioteca de Cintas de la Serie ESL9326 de Compaq.

## **Signos Convencionales en el Texto**

En este documento se utilizan los siguientes signos convencionales para distinguir los elementos de texto:

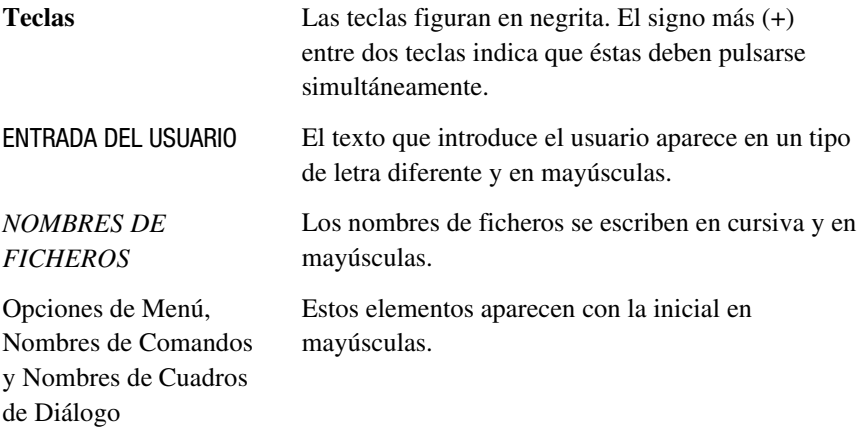

<span id="page-5-0"></span>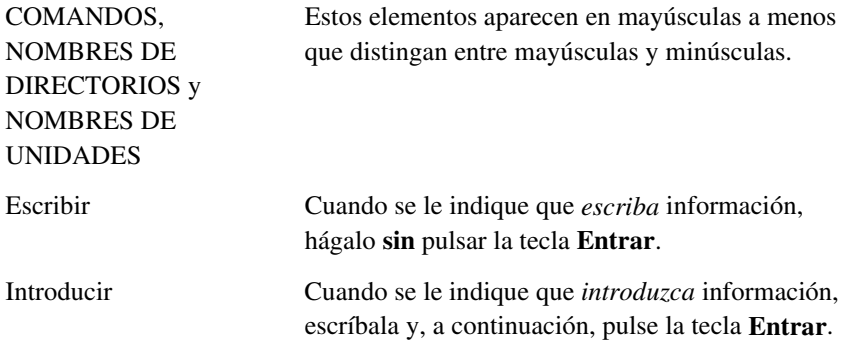

## **Símbolos en el Texto**

En el texto de esta guía se pueden encontrar estos símbolos. Tienen los siguientes significados:

**ADVERTENCIA:** El texto con esta marca indica que si no se siguen las instrucciones, pueden producirse lesiones corporales o incluso la muerte.

**PRECAUCIÓN:** El texto destacado de esta manera indica que si no se siguen las instrucciones, podrían producirse daños en el equipo o pérdida de información.

**IMPORTANTE:** El texto marcado de esta forma presenta información aclaratoria o instrucciones específicas.

**NOTA:** El texto marcado de esta forma ofrece comentarios, aclaraciones o aspectos de interés.

## <span id="page-6-0"></span>**Símbolos en el Equipo**

Estos iconos pueden estar situados en el equipo, en áreas donde puedan existir condiciones peligrosas.

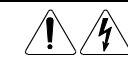

Cualquier superficie o área del equipo marcada con estos símbolos indica la presencia de peligro de descarga eléctrica. La zona interior contiene piezas que no deben ser manipuladas por el operador. **ADVERTENCIA:** Para reducir el riesgo de daños provocados por descargas eléctricas, no abra este componente.

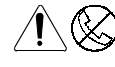

Cualquier receptáculo RJ-45 marcado con estos símbolos indica una Conexión de Interfaz de Red.

**ADVERTENCIA:** Para reducir el riesgo de descarga eléctrica, incendio o daños en el equipo, no enchufe conectores de teléfono o telecomunicaciones en este receptáculo.

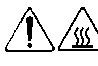

Cualquier parte o área del equipo marcada con estos símbolos indica la presencia de una superficie o un componente a alta temperatura. Si se entra en contacto con esta superficie, existe el riesgo de sufrir algún daño.

**ADVERTENCIA:** Para reducir el riesgo de daños personales por quemaduras, deje enfriar la superficie de los componentes antes de tocarlos.

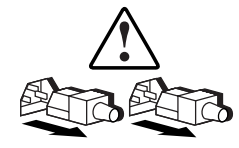

Las Fuentes de Alimentación o los Sistemas marcados con estos símbolos indican que el equipo dispone de varias fuentes de alimentación.

**ADVERTENCIA:** Para reducir el riesgo de lesiones ocasionadas por descargas eléctricas, desconecte el sistema por completo extrayendo todos los cables de alimentación.

<span id="page-7-0"></span>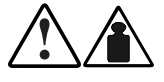

Cualquier producto o conjunto marcado con estos símbolos indica que el componente sobrepasa el peso recomendado para ser manejado con seguridad por una sola persona.

**ADVERTENCIA:** Para reducir el riesgo de lesiones personales o daños en el equipo, observe las directrices y requisitos de seguridad en el trabajo relativos al manejo de materiales.

## **Estabilidad del Receptáculo**

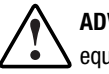

**ADVERTENCIA:** Para reducir el riesgo de daños personales o de daños en el equipo, asegúrese de que:

- Las patas estabilizadoras están extendidas hasta el suelo.
- Todo el peso del receptáculo descansa sobre las patas estabilizadoras.
- Las patas estabilizadoras están conectadas al receptáculo si se trata de instalaciones de receptáculo individual.
- Los receptáculos están acoplados en las instalaciones de múltiples receptáculos.
- Extienda sólo un componente cada vez. El receptáculo puede resultar inestable si por alguna razón se extiende más de un componente.

## **Ayuda**

Si tiene algún problema y no encuentra la solución en esta guía, puede obtener información y ayuda adicional en los siguientes sitios:

#### **Asistencia Técnica de Compaq**

En Norteamérica, llame al Centro Telefónico de Asistencia Técnica de Compaq en el 1-800-OKCOMPAQ. Para una mejora continua de la calidad, las llamadas se pueden supervisar o grabar. Este servicio está disponible 24 horas al día, 7 días por semana.

Fuera de Norteamérica, llame al Centro Telefónico de Asistencia Técnica de Compaq más cercano. Los números telefónicos de los Centros de Asistencia Técnica de todo el mundo están enumerados en la página Web de Compaq. Visite la página Web de Compaq en www.compaq.com.

<span id="page-8-0"></span>Antes de llamar a Compaq, compruebe que tiene a su disposición la información siguiente:

- Número de registro de la asistencia técnica (si es aplicable)
- Número de serie del producto
- Nombre y número de modelo del producto
- Mensajes de error correspondientes
- Tarjetas o hardware complementario instalado
- Hardware o software de otros fabricantes
- Nivel de revisión y tipo del sistema operativo

#### **Página Web de Compaq**

La página Web de Compaq posee información sobre este producto además de los últimos controladores y versiones de Flash ROM. Visite la página Web de Compaq en www.compaq.com.

#### **Distribuidor Autorizado de Compaq**

Para obtener el nombre del distribuidor autorizado de Compaq más cercano:

- En Estados Unidos, llame al 1-800-345-1518.
- En Canadá, llame al 1-800-263-5868.
- En el resto de los países, visite la página Web de Compaq en www.compaq.com.

# *Capítulo 1*

## **Introducción**

<span id="page-9-0"></span>Este documento proporciona instrucciones para agregar una unidad de cinta con Diferencial de Alto Voltaje (HVD, High Voltage Differential) *StorageWorks TZ89 or DLT8000TM* de Compaq a una Biblioteca de Cintas Modelo ESL9326D o ESL9326DX de Compaq. El procedimiento de actualización de la unidad de cinta se compone de los pasos siguientes:

- Instalación de un módulo de unidad de cinta
- Cambio de la configuración de la biblioteca de cintas ESL9326

## <span id="page-10-1"></span><span id="page-10-0"></span>**Numeración de la Unidad de Cinta**

La biblioteca de cintas ESL9326 contiene hasta 16 unidades de cinta (consulte la Figura 1-1 y la Tabla 1-1). Las unidades de cinta se disponen en dos columnas: columna 0 y columna 1.

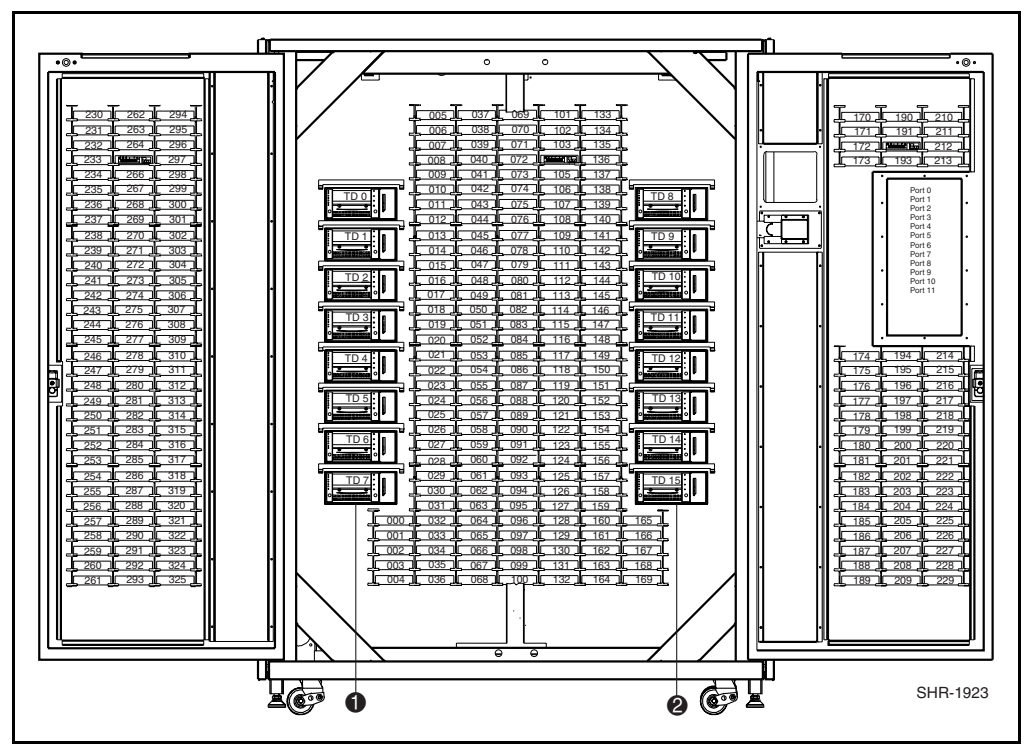

Figura 1-1. Vista frontal de la biblioteca de cintas ESL9326

**Tabla 1-1 Vista Frontal de la Biblioteca de Cintas**

| Leyenda de la Figura | <b>Descripción</b> |
|----------------------|--------------------|
| 1                    | Columna 0          |
| 0                    | Columna 1          |

### <span id="page-11-1"></span><span id="page-11-0"></span>**Acceso a las Unidades de Cintas**

Acceda a las unidades de cinta por las puertas situadas en la parte posterior de la biblioteca de cintas (consulte la Figura 1-2 y la Tabla 1-2).

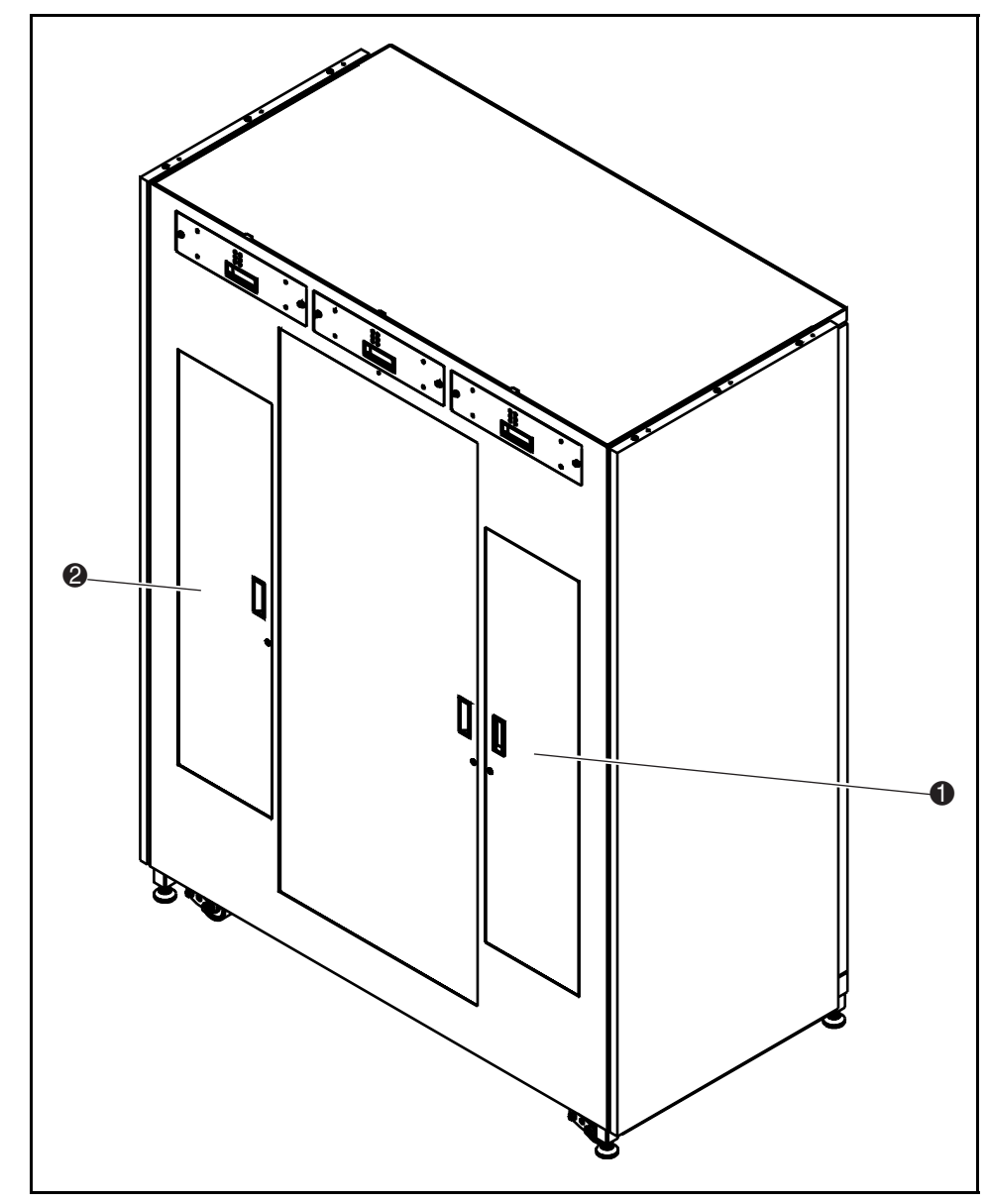

Figura 1-2. Vista posterior de la biblioteca de cintas ESL9326

<span id="page-12-1"></span><span id="page-12-0"></span>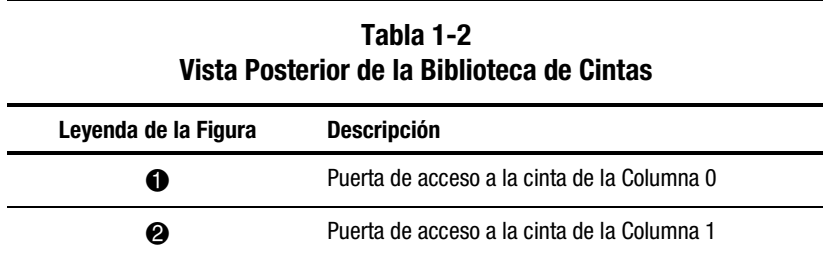

## **Herramientas Necesarias**

Necesitará las herramientas siguientes:

- Destornillador plano
- Llave de tuercas (5/32) para abrir la puerta

## **Accesorios**

Se requieren los siguientes accesorios para las configuraciones de bus SCSI no predeterminadas:

- Terminador (1)
- Cable de puente SCSI (1)

# *Capítulo 2*

## <span id="page-13-0"></span>**Instalación de la Unidad de Cinta**

En este capítulo se explica cómo instalar una unidad de cinta de Compaq en un compartimiento de cintas. Necesita uno de los siguientes Kits de Actualización de la Unidad de Cinta para completar la instalación:

- Unidad de cinta StorageWorks Modelo ESL9326D de Compaq: Referencia 146209-B21
- Unidad de cinta StorageWorks Modelo ESL9326DX de Compaq: Referencia 161267-B21

#### **NOTA**:

- 1. El procedimiento es el mismo en las unidades de cinta de la columna 0 y en las de la columna 1.
- 2. La biblioteca de cinta se encuentra encendida durante la instalación. Sin embargo, la mecánica de la biblioteca de cinta no está disponible para operaciones iniciadas por el host durante ciertas partes de este procedimiento de actualización.
- 3. Las unidades de cinta se deben instalar en un orden secuencial, del número más bajo al más alto (no se admiten saltos de número).

## <span id="page-14-0"></span>**Instalación de la Unidad de Cinta**

El procedimiento siguiente explica cómo instalar una unidad de cinta en una biblioteca de cintas (consulte la Figura 2-1 y la Tabla 2-1).

- 1. Abra la puerta de acceso  $\bullet$  de la unidad de cinta.
- 2. Inserte el módulo de la unidad de cinta  $\bullet$  en el compartimiento de  $cintas$   $\Theta$ .
- 3. Asegure la unidad de cinta en el compartimiento de cintas ajustando los dos tornillos de fijación 1. Estos tornillos de fijación están ubicados en las esquinas inferiores de la izquierda y de la derecha de la unidad de cinta.
- 4. Presione hacia abajo la palanca del sensor de conexión en caliente <sup>2</sup>.

**NOTA:** La posición de la unidad se calibra automáticamente cuando se baja la palanca y la unidad se ha configurado. Durante este tiempo, la mecánica de la biblioteca de cintas no está disponible para funcionar de manera normal. Si se obtiene un mensaje de tiempo de espera o de error como resultado de la emisión desde el sistema de un comando mecánico de la biblioteca de cintas, vuelva a emitir este comando cuando termine el Ajuste de la unidad de cinta. Consulte el Capítulo 3 para obtener más información.

La unidad de cinta permanece apagada hasta que termine la operación Configure (Configurar).

La biblioteca de cintas se suministra con el cableado de fábrica para una configuración de dos unidades por bus SCSI.

<span id="page-15-0"></span>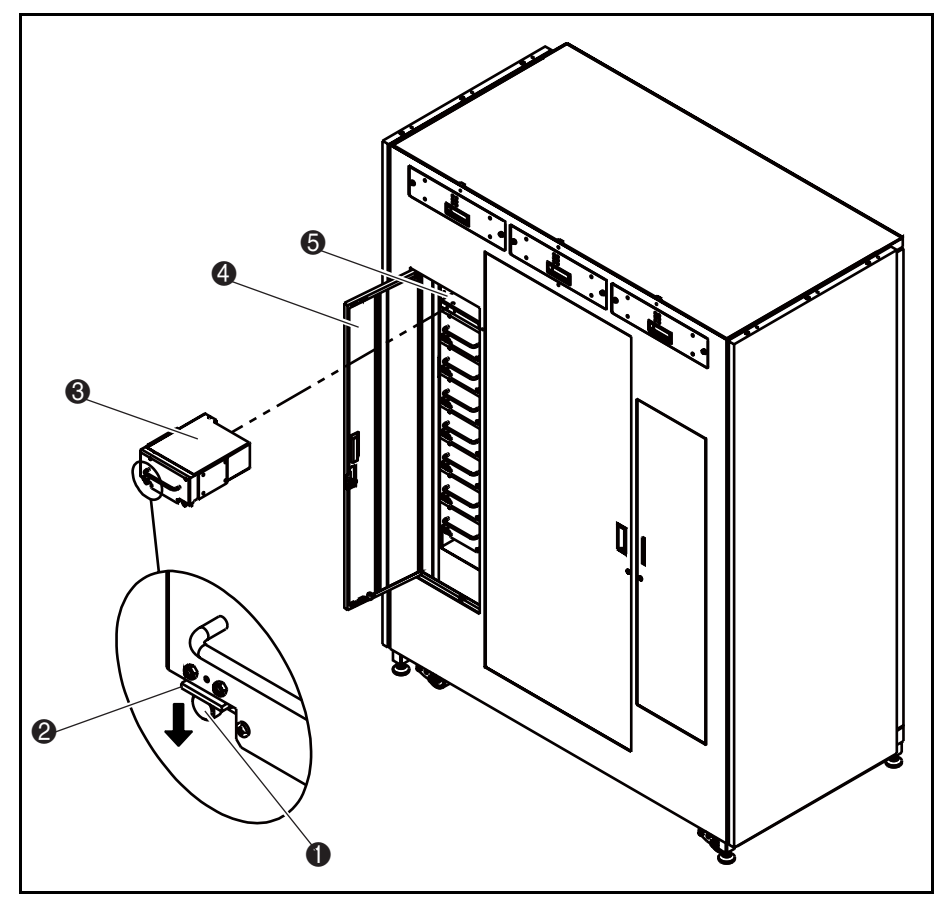

Figura 2-1. Instalación de una unidad de cinta

<span id="page-16-1"></span><span id="page-16-0"></span>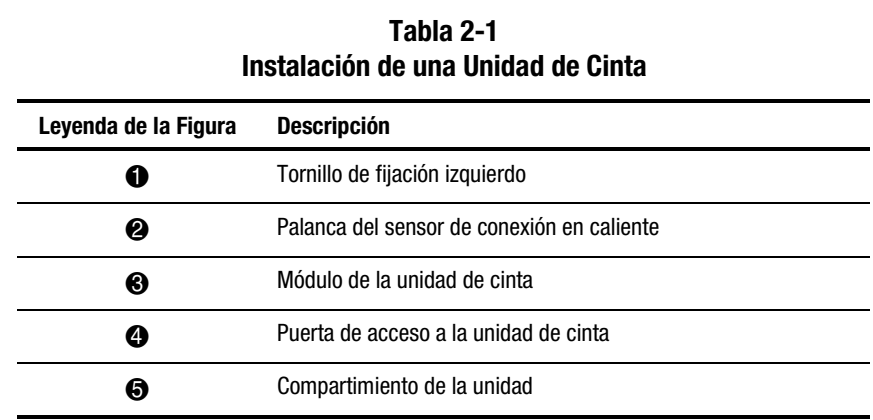

## **Configuración del Cableado SCSI**

La Figura 2-2 muestra una configuración típica de cables SCSI para 16 unidades (consulte la Tabla 2-2).

**NOTA:** Todas las bibliotecas de cintas ESL9326 vienen equipadas con cables y terminadores SCSI, ubicados en su lugar para una configuración de dos unidades por bus SCSI. En el kit de Accesorios de la biblioteca de cintas se proporcionan cables y terminadores de acoplamiento SCSI adicionales para permitir la configuración de cuatro unidades por bus SCSI.

<span id="page-17-0"></span>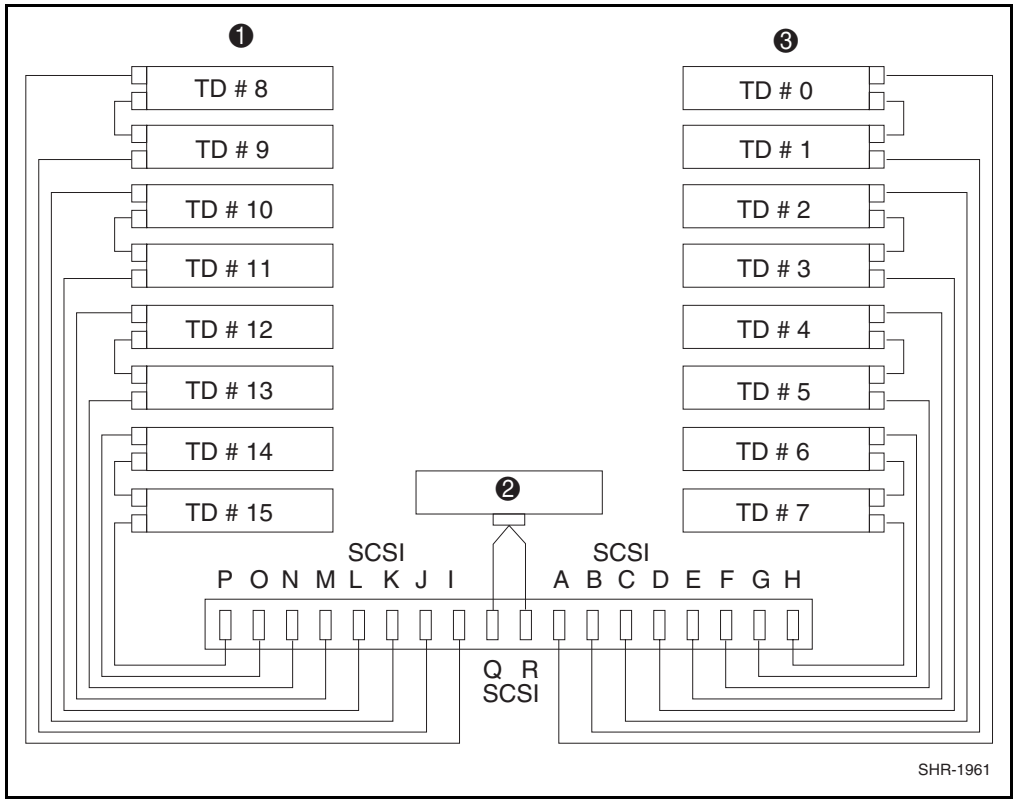

Figura 2-2. Configuración de cables, biblioteca de cintas de 16 unidades

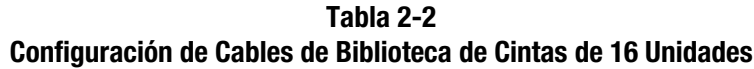

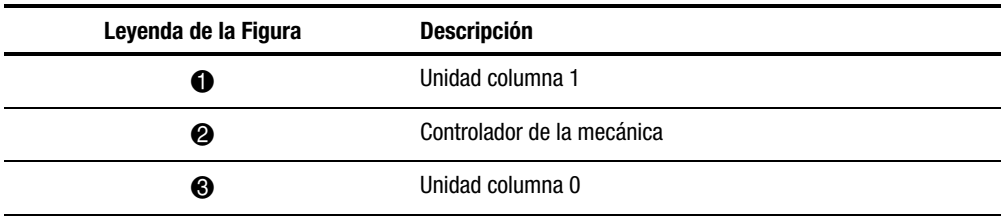

# *Capítulo 3*

## <span id="page-18-0"></span>**Configuración de la Biblioteca de Cintas**

Este capítulo explica cómo cambiar la configuración de la biblioteca de cintas ESL9326 mediante el panel de control de la pantalla táctil.

## <span id="page-19-1"></span><span id="page-19-0"></span>**Cambio de la Configuración de la Biblioteca de Cintas**

- 1. Pulse el botón **Standby** (En Espera) para poner la biblioteca de cintas en modo fuera de línea.
- 2. En la pantalla Operator (Operador) del panel de control, presione **Configure Library** (Configurar Biblioteca) (consulte la Figura 3-1).

El panel de control muestra la pantalla Configure: Library (Configurar: Biblioteca) (consulte la Figura 3-2).

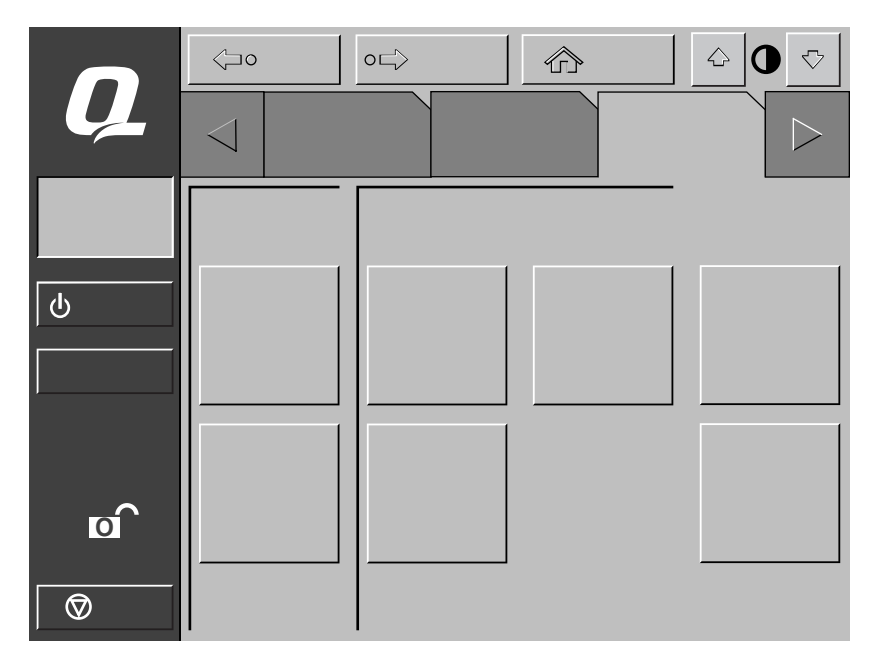

Figura 3-1. Pantalla Operator (Operador)

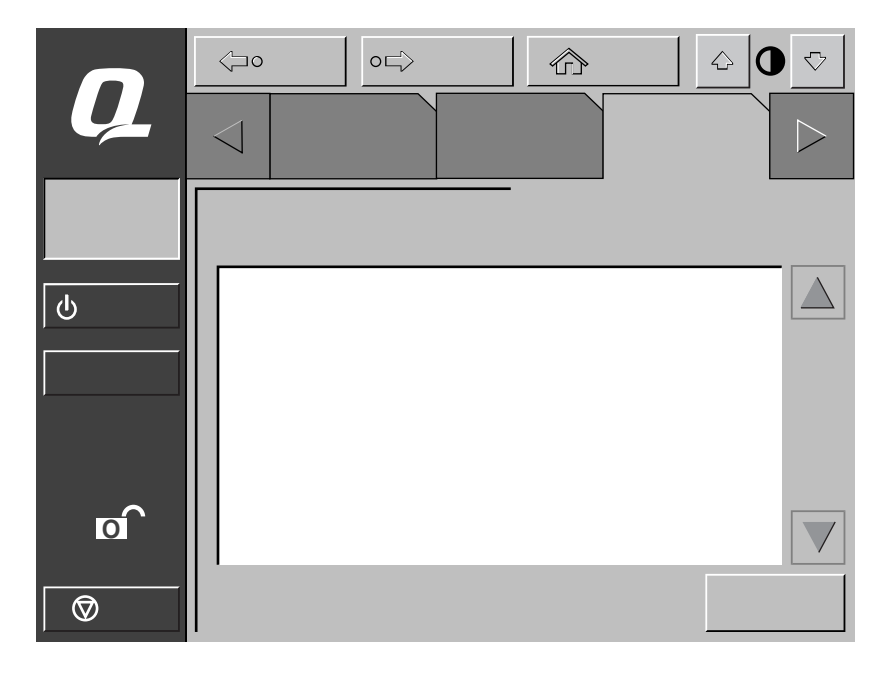

<span id="page-20-0"></span>3. Presione el botón **Configure** (Configurar) (consulte la Figura 3-2).

Figura 3-2. La pantalla Configure: Library (Configurar: Biblioteca)

El panel de control muestra la pantalla Configure: Library Settings (Configurar:Valores de Configuración de la Biblioteca) (consulte la Figura 3-3).

<span id="page-21-0"></span>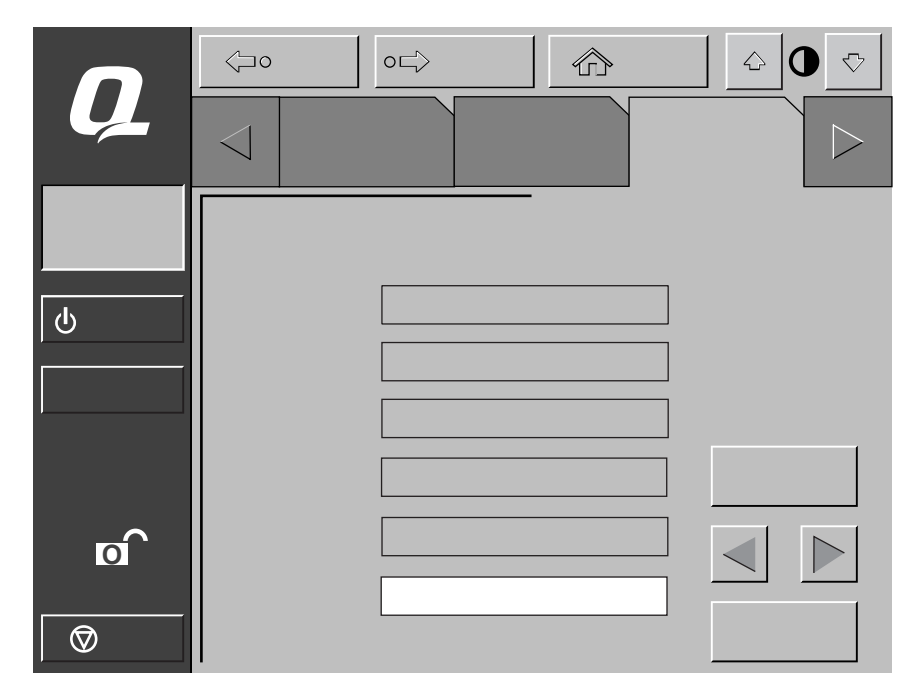

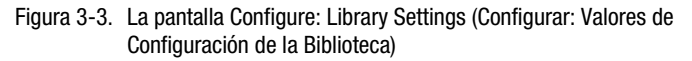

- 4. Establezca el número de unidades de cintas:
	- a. Presione el botón **Select** (Seleccionar) hasta que el cuadro #Drives (nº de Unidades) quede resaltado.
	- b. Con los botones de flecha **Izquierda/Derecha** seleccione el número correcto de unidades para el sistema.
	- c. Presione el botón **Change** (Cambiar) para aceptar la nueva configuración.

<span id="page-22-0"></span>En este momento la unidad de cinta se enciende y el ajuste de la unidad se realiza automáticamente.

**NOTA:** El ID SCSI de una unidad de cinta recién añadida es siempre el valor por defecto (consulte la Tabla 3-1). Si el valor predeterminado es aceptable, vaya al paso 7. Para establecer ID SCSI distintos del valor por defecto, vaya al paso 5.

## **ID SCSI predeterminados Dispositivo ID SCSI predeterminado** Biblioteca de cintas **0** Unidad 0 1 Unidad 1 2 Unidad 2 3 Unidad 3 4 Unidad 4 1 Unidad 5 2 Unidad 6 3 Unidad 7 4 Unidad 8 1 Unidad 9 2 Unidad 10 3 Unidad 11 4 Unidad 12 1 Unidad 13 2 Unidad 14 3 Unidad 15 4

# **Tabla 3-1**

- 5. Establezca el ID SCSI para la nueva unidad de cinta:
	- a. Presione el botón **Select** (Seleccionar) hasta que el cuadro Device (Dispositivo) quede resaltado.
	- b. Con los botones de flecha **Izquierda/Derecha** seleccione la nueva unidad de cinta.
	- c. Presione el botón **Select** (Seleccionar) para resaltar el campo ID SCSI.
	- d. Con los botones de flecha **Izquierda/Derecha** seleccione el ID SCSI de la nueva unidad de cinta.
	- e. Presione el botón **Change** (Cambiar) para aceptar la nueva configuración.

**NOTA:** La nueva configuración de ID SCSI no surtirá efecto hasta que apague y encienda de nuevo la biblioteca de cintas. Lo puede hacer desconectando la alimentación momentáneamente mediante la palanca del sensor de conexión en caliente.

- 6. Encienda la biblioteca de cintas.
- 7. Pulse el botón **Standby** (En Espera) para volver a poner la biblioteca de cintas en modo en línea.

Se ha completado la actualización de la unidad de cinta.